# Meraki MS 및 MX 디바이스에서 레이어 3 인터페 이스 컨피그레이션 문제 해결

# 목차

소개 사전 요구 사항 요구 사항 사용되는 구성 요소 문제 솔루션

### 소개

이 문서에서는 Meraki MS 및 MX 디바이스에서 레이어 3 인터페이스 컨피그레이션 문제를 해결하 는 방법에 대해 설명합니다.

# 사전 요구 사항

#### 요구 사항

다음 주제에 대한 지식을 보유하고 있으면 유용합니다.

- Meraki 솔루션에 대한 기본 지식
- Meraki MS 스위치의 구성 노출
- Meraki MX Security Appliance의 구성 노출

### 사용되는 구성 요소

이 문서의 정보는 다음 소프트웨어 및 하드웨어 버전을 기반으로 합니다.

- Meraki MS Stack Switch 및 소프트웨어 버전(MS 15.8 이전 릴리스)
- Meraki MX Security Appliance 및 소프트웨어 버전(MX 15.8 이전 릴리스)

이 문서의 정보는 특정 랩 환경의 디바이스를 토대로 작성되었습니다. 이 문서에 사용된 모든 디바 이스는 초기화된(기본) 컨피그레이션으로 시작되었습니다. 네트워크가 작동 중인 경우 모든 명령의 잠재적인 영향을 이해해야 합니다.

## 문제

Meraki 스택 스위치에 새 레이어 3 인터페이스를 추가하는 단계:

1. Meraki 대시보드에 로그인합니다.

- 2. 이미지에 표시된 대로 Switch> Configure > Routing & DHCP로 이동합니다.
- 3. 인터페이스 섹션에서 이미지에 표시된 대로 추가를 클릭합니다.

| cisco Meraki                        | Q Search Dashboard                                           |                               |      |                                  |                   |                | ₹ Announcements ▼    | ⊕ Help -     | $\blacksquare$    |
|-------------------------------------|--------------------------------------------------------------|-------------------------------|------|----------------------------------|-------------------|----------------|----------------------|--------------|-------------------|
| ORGANIZATION                        | <b>Routing &amp; DHCP</b>                                    |                               |      |                                  |                   |                |                      |              |                   |
| $\overline{\phantom{a}}$<br>NETWORK | SWITCH OR SWITCH STACK<br>Select<br>$\overline{\phantom{a}}$ | IP ADDRESS<br>Select          |      |                                  |                   |                |                      |              |                   |
| $\overline{\phantom{a}}$            | <b>Interfaces</b><br>Search                                  | 52 Interfaces                 |      |                                  |                   |                |                      |              | Add<br>Edit -     |
| Network-wide                        | O<br>Switch                                                  |                               | VLAN | Name                             | Subnet            | IP             | <b>DHCP Settings</b> | OSPF Routing | Multicast Routing |
| Switch                              | <b>MONITOR</b>                                               | <b>CONFIGURE</b>              | 1011 | OSPF Uplink To VE1               | 10.247.168.136/30 | 10.247,168,138 | Off                  | Enabled      | Disabled          |
| Organization                        | <b>Switches</b>                                              | Routing & DHCP                | 1012 | OSPF Uplink To VE2               | 10.247.168.140/30 | 10.247.168.142 | Off                  | Enabled      | Disabled          |
|                                     | Switch ports                                                 | <b>OSPF</b> routing           | 72   | Wireless                         | 10.151.192.0/24   | 10.151.192.1   | Relay                | Enabled      | Disabled          |
|                                     | Switch stacks<br>DHCP servers & ARP                          | ACL<br><b>Access policies</b> | 102  | 3rd floor VOIP1                  | 10.151.193.0/24   | 10.151.193.1   | Relay                | Enabled      | Disabled          |
|                                     |                                                              | Port schedules                | 103  | 3rd_FL_VOIP6_SIU Department VOIP | 10.151.194.0/24   | 10.151.194.1   | Relay                | Enabled      | Disabled          |
|                                     |                                                              | Switch settings               | 104  | 3rd_FL_Data6_SIU Department Data | 10.151.195.0/24   | 10.151.195.1   | Relay                | Enabled      | Disabled          |
|                                     |                                                              | Staged upgrades               | 201  | 2rd El DataA old2rd El Data1     | 101511980124      | 101511081      | <b>Dolms</b>         | Enghlad      | Diesblod          |

Meraki MS 스위치 라우팅 및 DHCP 설정

Meraki MX Security Appliance에서 새 레이어 3 인터페이스를 추가하는 단계:

1. Meraki 대시보드에 로그인합니다.

2. 이미지에 표시된 대로 Security & SD-WAN > Configure(구성) > Addressing & VLANs(주소 지정 및 VLAN)로 이동합니다.

3. Routing(라우팅) 섹션에서 이미지에 표시된 대로 Add VLAN(VLAN 추가)을 클릭합니다.

| dulle Meraki            | Q Search Dashboard                                                  |                                                                                                    |                                                                                                    |                |                          | ₹3 Announcements . © Help . |  |  |  |  |  |  |  |  |
|-------------------------|---------------------------------------------------------------------|----------------------------------------------------------------------------------------------------|----------------------------------------------------------------------------------------------------|----------------|--------------------------|-----------------------------|--|--|--|--|--|--|--|--|
|                         | This network is acting as the configuration template for 1 network. |                                                                                                    |                                                                                                    |                |                          |                             |  |  |  |  |  |  |  |  |
| ORGANIZATION            | <b>Addressing &amp; VLANs</b>                                       |                                                                                                    |                                                                                                    |                |                          |                             |  |  |  |  |  |  |  |  |
| <b>NETWORK</b>          | <b>Deployment Settings</b>                                          |                                                                                                    |                                                                                                    |                |                          |                             |  |  |  |  |  |  |  |  |
|                         | Mode                                                                | O Routed                                                                                                    |                                                                                                    |                |                          |                             |  |  |  |  |  |  |  |  |
| Network-wide            |                                                                     | its source IP becomes the uplink IP of the security appliance.<br>Configure DHCP on the DHCP settings page.                                                                                          | In this mode, the MX will act as a layer 3 gateway between the subnets<br>configured below. Client traffic to the Internet is translated (NATed) so that |                |                          |                             |  |  |  |  |  |  |  |  |
|                         |                                                                     | Passthrough or VPN Concentrator                                                                                                    |                                                                                                    |                |                          |                             |  |  |  |  |  |  |  |  |
| <b>Cellular Gateway</b> |                                                                     |                                                                                                    | This option can be used for two deployment models: in-line passthrough or                                                                                |                |                          |                             |  |  |  |  |  |  |  |  |
| Security & SD-WAN       | <b>CONFIGURE</b>                                                    | acts as a Layer 2 bridge, and does not route or translate client traffic.                                                                                                    | one-arm concentrator. In a passthrough deployment, the security appliance<br>In a one-arm concentrator deployment, the security appliance acts as a      |                |                          |                             |  |  |  |  |  |  |  |  |
| Switch                  | <b>Addressing &amp; VLANs</b><br>Wireless settings                  | termination point for Meraki Auto VPN traffic to and from remote sites.<br>For more information on how to deploy an MX in one-arm concentrator<br>mode, see our documentation                        |                                                                                                    |                |                          |                             |  |  |  |  |  |  |  |  |
| Wireless                | <b>DHCP</b>                                                         |                                                                                                    |                                                                                                    |                |                          |                             |  |  |  |  |  |  |  |  |
|                         | Firewall                                                            |                                                                                                    |                                                                                                    |                |                          |                             |  |  |  |  |  |  |  |  |
| Organization            | Site-to-site VPN                                                    | O MAC address - Default                                                                                                    |                                                                                                    |                |                          |                             |  |  |  |  |  |  |  |  |
|                         | Client VPN                                                          | Clients are identified by their MAC addresses. You should use this if client                                                                                                    |                                                                                                    |                |                          |                             |  |  |  |  |  |  |  |  |
|                         | <b>Active Directory</b>                                             | devices and your security appliance are on the same subnet and broadcast<br>domain. Clients behind a layer 3 routing device downstream from this                                                     |                                                                                                    |                |                          |                             |  |  |  |  |  |  |  |  |
|                         | SD-WAN &<br>traffic shaping                                         | security appliance will not be identified.<br>IP address<br>Clients are identified by their IP addresses. You should use this if there are<br>non-Meraki layer 3 devices routing downstream clients. |                                                                                                    |                |                          |                             |  |  |  |  |  |  |  |  |
|                         | Threat protection                                                   |                                                                                                    |                                                                                                    |                |                          |                             |  |  |  |  |  |  |  |  |
|                         | <b>Content filtering</b>                                            |                                                                                                    |                                                                                                    |                |                          |                             |  |  |  |  |  |  |  |  |
|                         | Access control                                                      |                                                                                                    |                                                                                                    |                |                          |                             |  |  |  |  |  |  |  |  |
|                         | Splash page                                                         |                                                                                                    |                                                                                                    |                |                          |                             |  |  |  |  |  |  |  |  |
|                         | Wireless concentrator                                               |                                                                                                    |                                                                                                    |                |                          |                             |  |  |  |  |  |  |  |  |
|                         | Routing                                                             |                                                                                                    |                                                                                                    |                |                          |                             |  |  |  |  |  |  |  |  |
|                         | LAN setting                                                         | <b>VLANs</b><br>Single LAN                                                                                                    |                                                                                                    |                |                          |                             |  |  |  |  |  |  |  |  |
|                         | Subnets                                                             | 至 > Search by VLAN name, MX IP                                                                                                    |                                                                                                    |                |                          |                             |  |  |  |  |  |  |  |  |
|                         |                                                                     | $0$ $10A$<br>VLAN name                                                                                                    | Subnet                                                                                                    | MX IP          | VPN mode<br>Group policy |                             |  |  |  |  |  |  |  |  |
|                         |                                                                     | 0 <sub>1</sub><br>LAN                                                                                                    | /29 from 10.0.0.0/8                                                                                                    | Auto-generated | None<br>Enabled          |                             |  |  |  |  |  |  |  |  |
|                         |                                                                     | $\Box$ 2<br>NO DHCP                                                                                                    | /29 from 10.0.0.0/8                                                                                                    | Auto-generated | None<br>Enabled          |                             |  |  |  |  |  |  |  |  |
|                         |                                                                     |                                                                                                    |                                                                                                    |                |                          |                             |  |  |  |  |  |  |  |  |

Meraki MX Security Appliance 라우팅 설정

Meraki MS425 스택 스위치와 Meraki MX Security Appliance에서 새 레이어 3 인터페이스를 구성할 때 관찰된 증상을 참조하십시오.

1. Meraki 스택 스위치와 MX Security Appliance가 Meraki 대시보드, Meraki MS 스위치 및 MX Security Appliance 디바이스에서 Meraki 대시보드에 대한 연결이 끊겼습니다. 2. Meraki 스택 스위치와 Meraki MX Security Appliance는 포워드 트래픽을 중지합니다. 3. L3 인터페이스를 변경하면 Meraki 스택 스위치가 트리거되고 Meraki MX Security Appliance 번 호가 경로에 대해 잘못된 VLAN이 트리거됩니다.

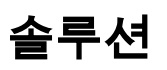

Meraki MS 스택 스위치:

1. Meraki 스택 스위치에 새 레이어 3 인터페이스를 추가하고 스택 스위치를 재부팅합니다. 그러면 올바른 VLAN 경로 정보가 새로 고쳐지고 Meraki 스택이 트래픽을 포워딩합니다(임시 수정). 2. Meraki 스택 스위치 소프트웨어 버전을 MS 15.8 이상 릴리스로 업그레이드합니다.

Meraki MX 보안 어플라이언스:

1. MX 보안 어플라이언스에 새 레이어 3 인터페이스를 추가하고 MX 보안 어플라이언스를 재부팅 합니다. 그러면 올바른 VLAN 경로 정보가 새로 고쳐지고 Meraki Security Appliance가 트래픽을 포 워딩하기 시작합니다(임시 수정).

2. Meraki MX Security Appliance 소프트웨어 버전을 MX 15.8 이상 릴리스로 업그레이드합니다.